# > studiologic® NUMAXPIANO

**Numa X Piano GT Numa X Piano 88 Numa X Piano 73**

# **USER MANUAL**

ENGLISH

# <span id="page-1-0"></span>**Important safety instructions**

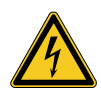

#### **DANGER!**

Risk of electric shock. Do not open the chassis. There are no user serviceable parts inside. The unit should only be serviced by qualified service staff.

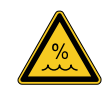

#### **Humidity**

To reduce the risk of fire or electric shock, do not expose the unit to rain or moisture. Never place containers with liquid on the unit. Do not use the unit near water, swimming pool, bathtub or wet basement. If the unit is moved from a cold place to a warm room, condensation may occur inside. To avoid damage please allow the unit to reach room temperature before switching on.

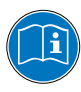

Please read the entire manual. It contains all the information you need to use this unit.

Please follow the instructions in the manual. The warranty will be void if unauthorized work is carried out on the product. Only accessories that are specified by the manufacturer should be used with this unit. Use the unit only as specified in this manual.

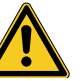

#### **Mains**

Before connecting the unit to the main power supply, please check if the power supply is suitable for the Numa Compact adapter. The unit can be powered with 100 – 240VAC, using the included power adapter.

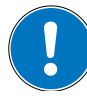

#### **Installation**

Always use a stable rack to place the product on. Please be aware of its size and weight.

#### **Cleaning / Maintenance**

Never use any abrasive detergent, which may damage the surface. We recommend a slightly moist micro-fibre cloth.

#### **Packaging**

Please keep all packaging, and use it to protect the product when transporting or if servicing is required.

# **Index**

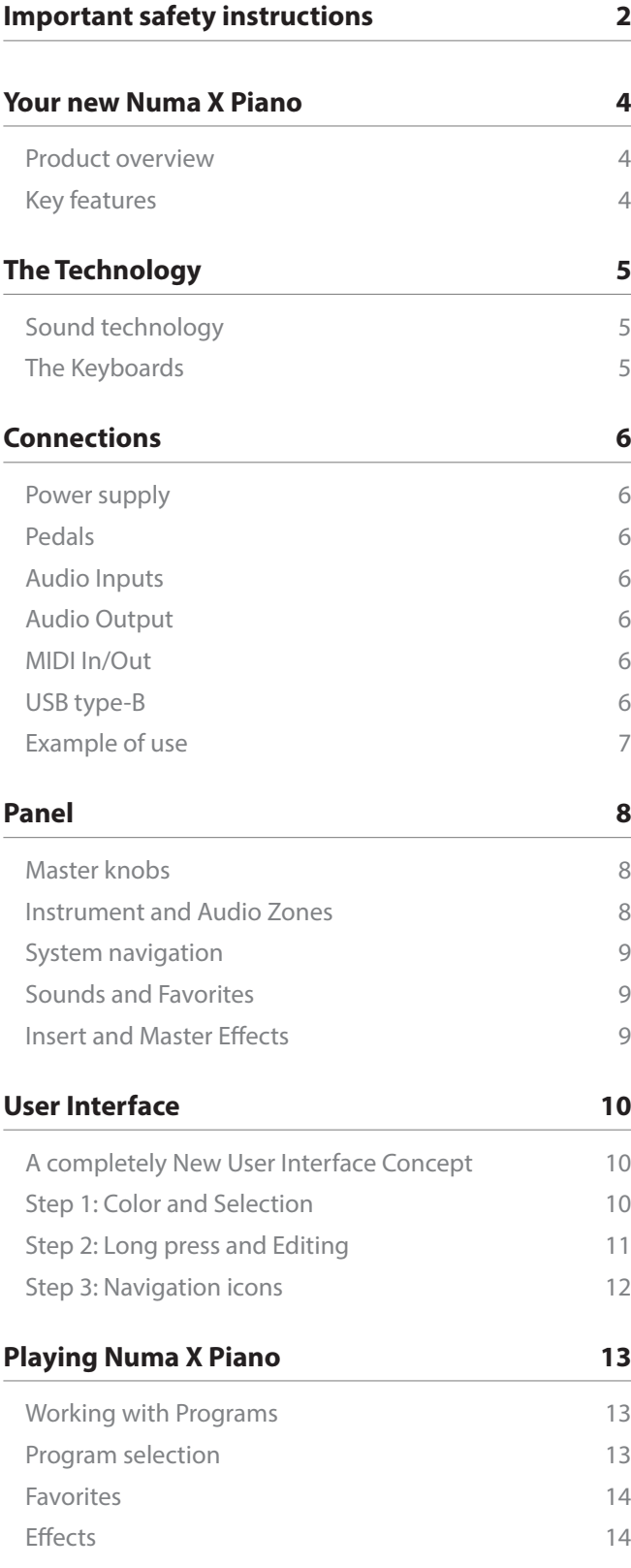

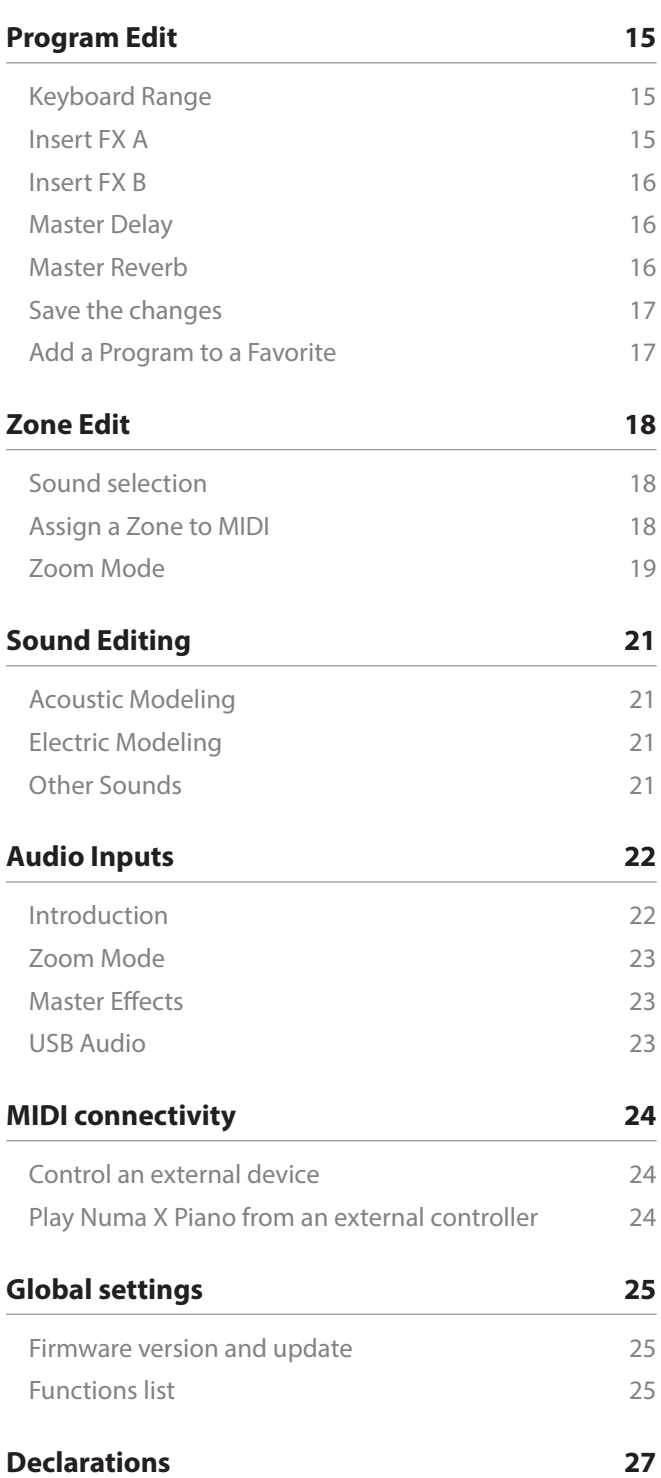

#### Numa X Piano **4**

# <span id="page-3-0"></span>**Your new Numa X Piano**

#### **Product overview**

Thank you for choosing Numa X Piano, an incredibly powerful musical instrument, packed in a stylish and robust cabinet, based on a totally new technology and innovative user interface.

The keyboard includes an Aftertouch control and, together with the programmable Sticks, allows to have a total control of the musical performance.

The new sound engine is capable of 300 notes of max polyphony and includes four independent parts (managing internal sounds or external MIDI devices) with over 200 sounds, organized in 8 Sound Banks assignable to any portion of the keyboard, in Layer or Split mode. The 2GB (flash memory) sounds are further enhanced by 2 effects post-processors (Insert FX A and B) for each part, for a total of 8 independent insert effects and 2 Master effects (Delay and Reverb).

Sophisticated Physical Modeling technology is capable of stunning vintage electric piano sounds and innovative hybrid electric piano sounds in combination with samples.

A controllable Strings Resonance, Duplex Scale, Pedal noise and the Release-Staccato Samples make the main piano sounds even more realistic, while a completely new Stereo Reverb post-processor further enhances the sound. Four audio zones for Audio Inputs (Mic/line) with Master FX allows to add analog instruments (guitar, bass or voice) for a complete musical performance. USB Audio lets you connect Numa X Piano to a computer or to a mobile device for digital recordings or to play backing tracks.

A complete EQ section (Bass, parametric mid and Treble) allows to reach studio quality sound.

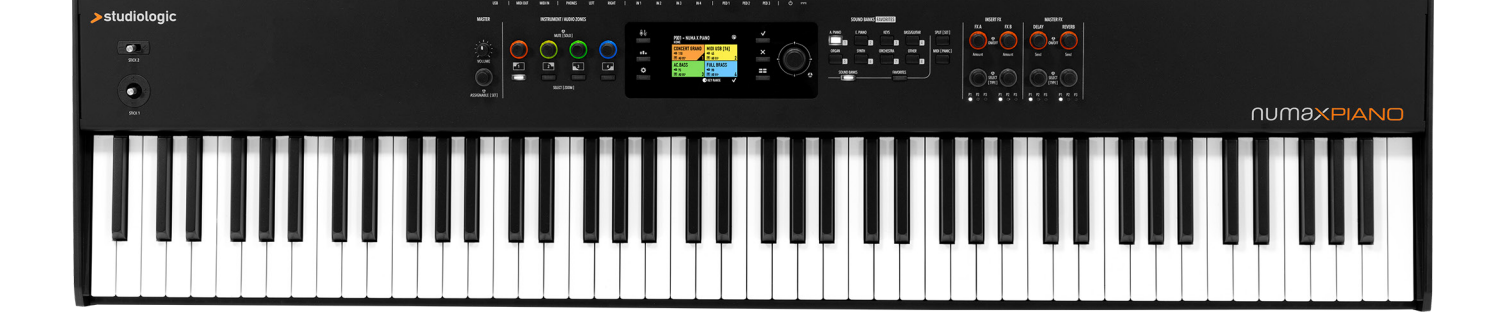

### **Key features**

- UX Logic with Adaptive Color Controls
- Acoustic Piano sounds with Enhanced TRS Technology and Hi Resolution Spectral Interpolation
- Electric Piano sounds with Physical Modeling of Vintage Electric and Hybrids
- Hi-end Fatar hammer action keyboard
- 4 Zones assignable to internal sounds or external MIDI
- 4 Audio Inputs Zones Mic/line with dedicated effects
- Zoom function to quick edit Zone parameters
- Favorites storage
- Global EQ: bass, mid, treble
- 8 Sound Banks with over 200 Factory Sounds
- Specific controls for each sound that can be activated by the Zoom function
- Wide effects section composed by Insert FX1, Insert FX2, Master Delay, Master Reverb
- Audio over USB
- 2 Programmable sticks

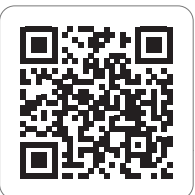

# <span id="page-4-0"></span>**The Technology**

# **Sound technology**

Numa X Piano is based on two different synthesis technologies:

- Physical Modeling
- Digital Sampling

Physical modeling is used to create the electric and hybrid piano sounds.

Physical modeling technology is also used to give more realism to the acoustic piano sounds by implementation of:

- String resonance (Damper model)
- Duplex scale resonance (the high harmonics produced by a sympathetic vibration of strings without dampers)

These sophisticated algorithms are called Acoustic Modeling.

A special Floating Point DSP unit is dedicated to produce stunning professional effects.

Digital reverb algorithms, Chorus, Flanger, Phaser, Overdrive, Rotary Speaker simulator are developed by modeling the original analog versions.

# **The Keyboards**

Sound technology needs a good keyboard to be controlled in the best way possible.

Numa X Piano GT implements the brand new Fatar Grand Touch TP/400 WOOD keyboard.

Numa X Piano 88 and 73 implement the new TP/110 keyboard, an evolution of the TP/100LR.

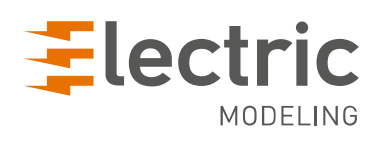

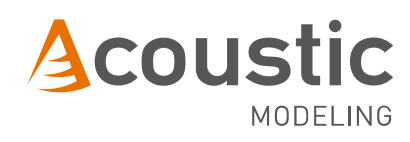

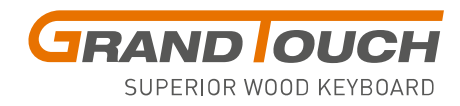

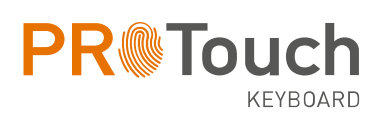

# <span id="page-5-0"></span>**Connections**

All connections are located on the back of the instrument.

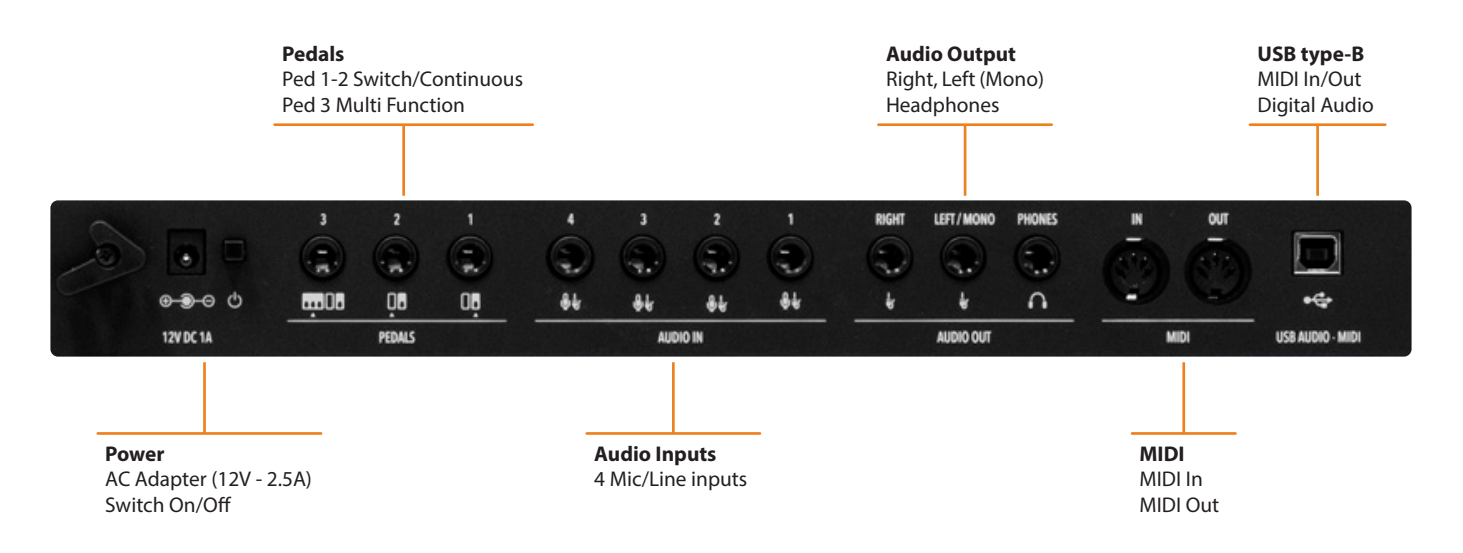

# **Power supply**

Numa X Piano is powered by the included AC Power Adapter (12V - 2,5A).

# **Pedals**

Assignable pedal connections:

- Ped 1: switches/continuous
- Ped 2: switches/continuous
- Ped 3: switches/continuous + multi function

You can connect compatible Switch or Continuous pedals (for related functions) to Ped 1 and Ped 2 inputs and a custom triple pedal (Studiologic SLP3-D) to Ped 3, as explained in the related chapter.

# **Audio Inputs**

Numa X Piano is capable of up to 4 independent audio inputs for external instruments (guitar, bass, keyboards) or microphones (voice or wind instruments). The audio signals can be processed by EQ and master effects.

# **Audio Output**

There are three audio outputs on Numa X Piano:

- Right
- Left (mono)
- Headphones

# **MIDI In/Out**

The MIDI connections allow to control of any external MIDI Device and/or connect Numa X Piano to other external MIDI devices, for all related data transmission (notes, program changes etc.).

# **USB type-B**

The USB allows connection to a computer for the following functions:

- MIDI In/Out data transfer for recording and playback in a Sequencer or external devices
- Audio In/Out for digital audio recording in a DAW (Digital Audio Workstation)
- Firmware update

# <span id="page-6-0"></span>**Example of use**

Connections in a typical studio setup:

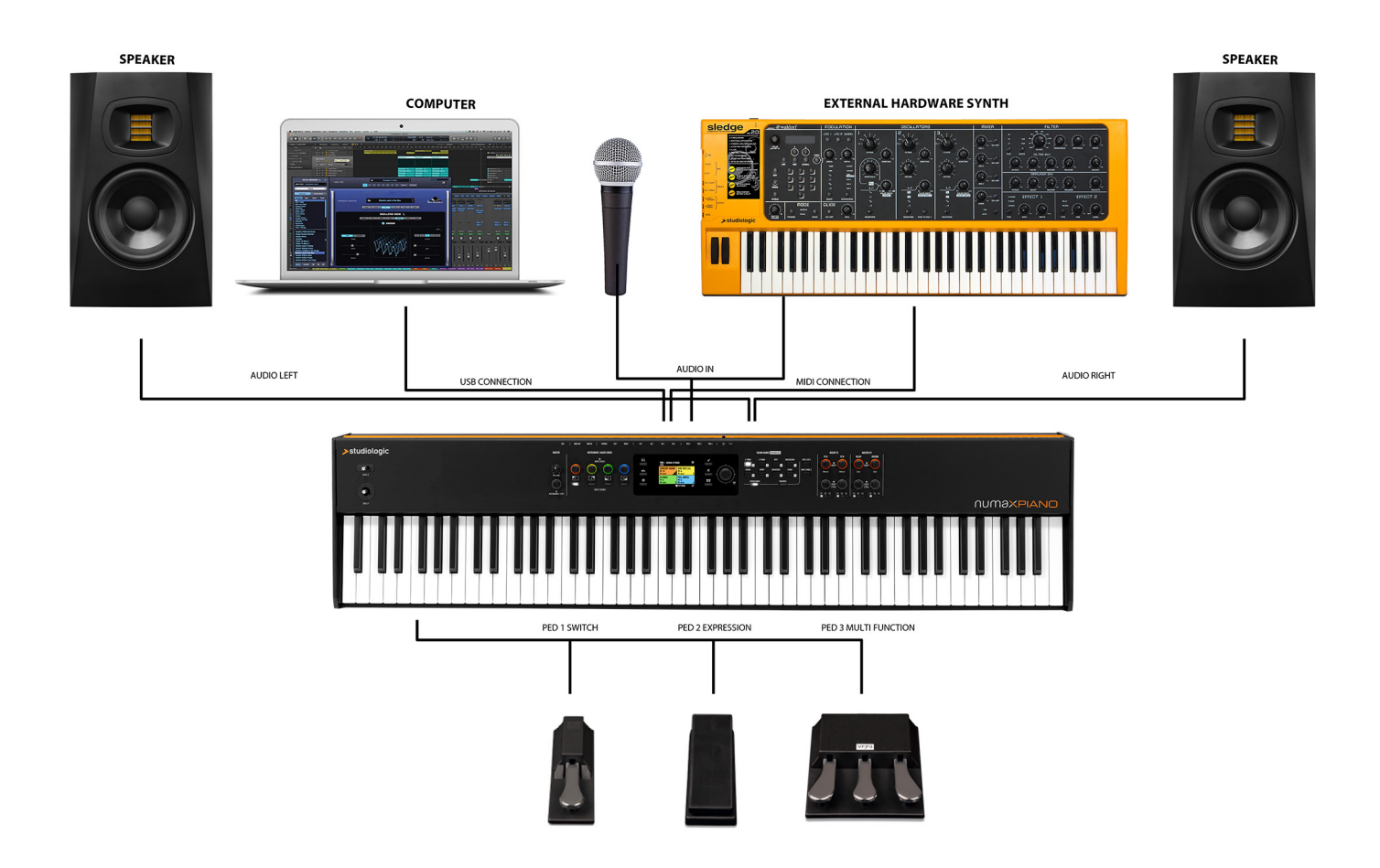

The example illustrates how Numa X Piano can be used in a generic studio setup. The connections:

- **• USB port** connected to a **computer** running a DAW or a standalone software
- **• MIDI Out** connected to a **Synth**
- 2 **Audio Out** connected to stereo **active speakers**
- **• External Synth Audio Out** connected to 2 **Audio Inputs**
- Dynamic **microphone** connected to an **Audio Input**
- **• Pedals** 1, 2 and 3 connected to **switch**, **expression** and **multi-function** pedals

In this configuration the USB connection allows MIDI and audio recording in the computer. The external synth can be controlled directly by Numa X Piano and by computer using *MIDI merge*. Numa X Piano works as *digital audio sound card* too: you can record audio from your external synth or from a microphone.

# <span id="page-7-0"></span>**Panel**

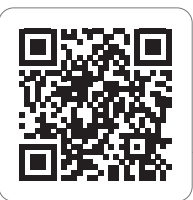

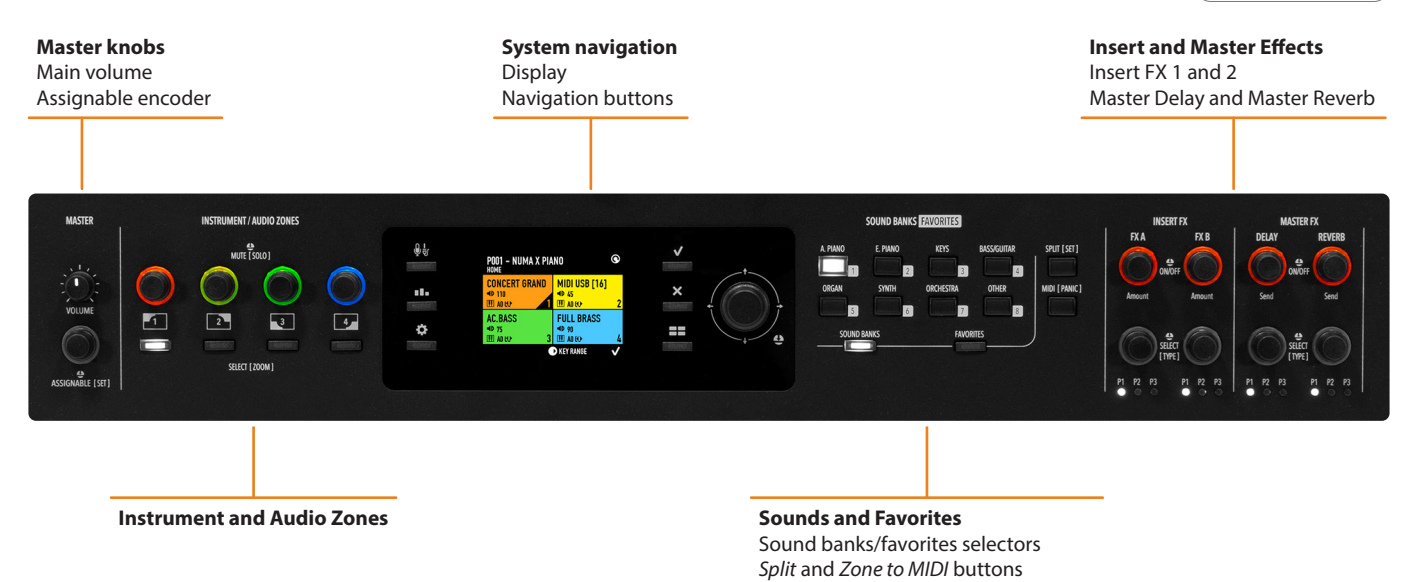

### **Master knobs**

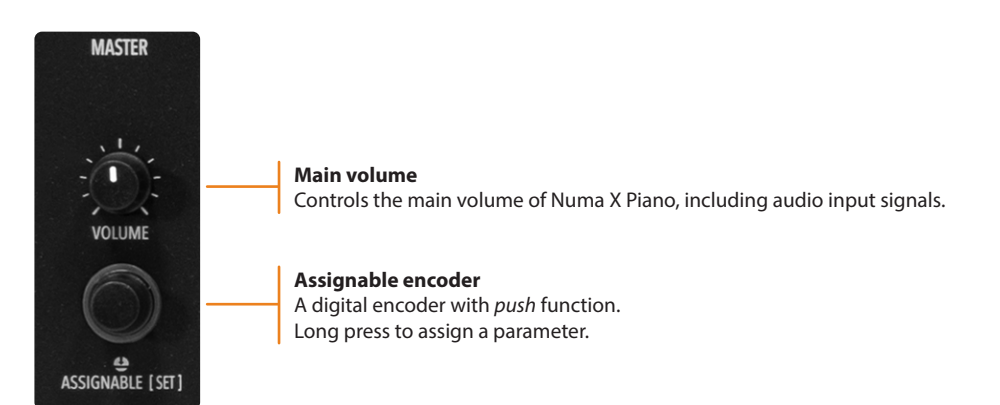

### **Instrument and Audio Zones**

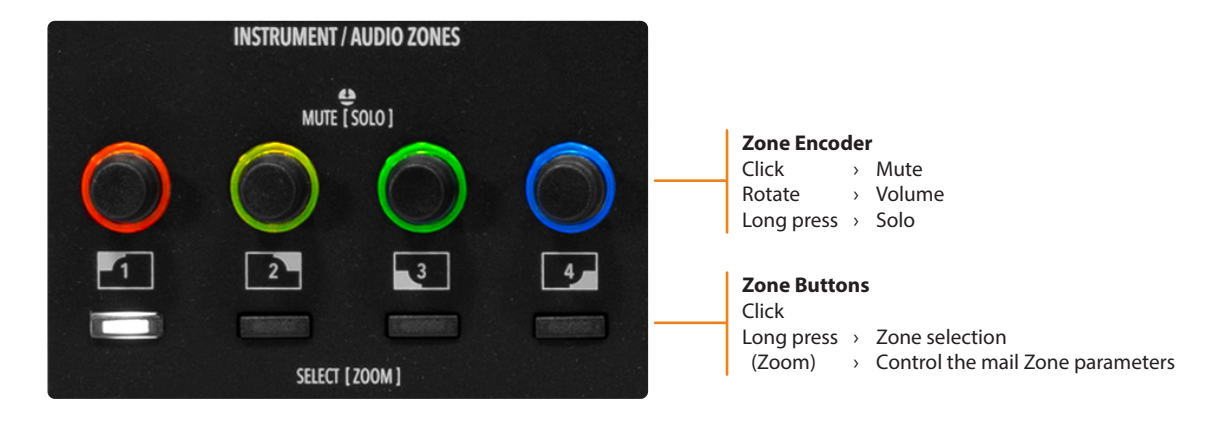

### <span id="page-8-0"></span>**System navigation**

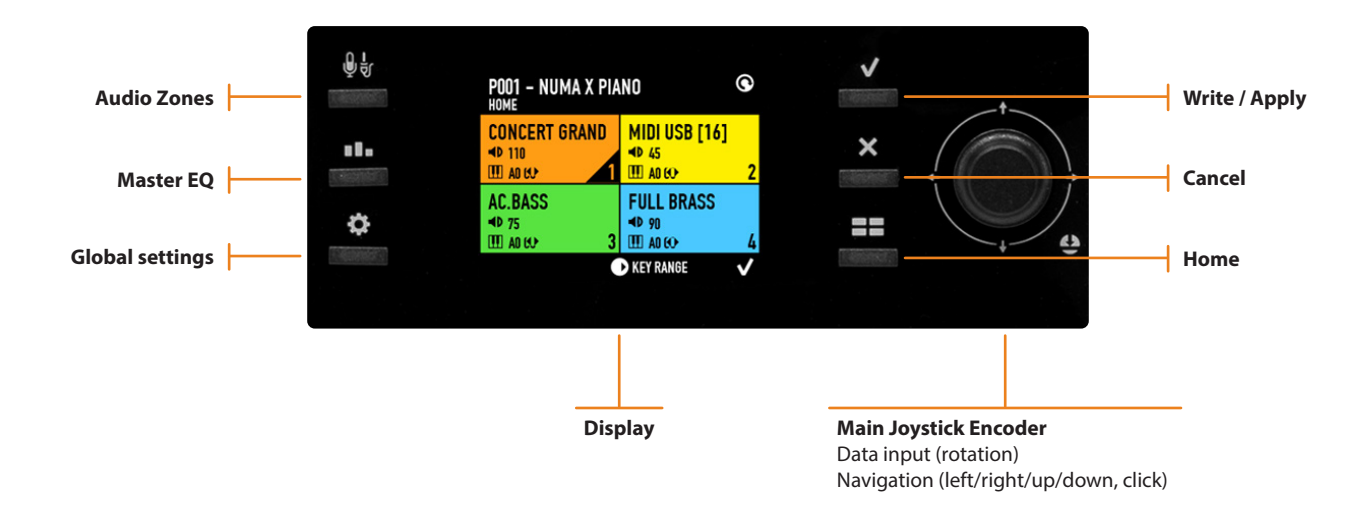

#### **Sounds and Favorites**

This section allows Sounds and Favorites selection, split point and the possibility to assign a zone to MIDI Out (to control an external sound module or a virtual instrument).

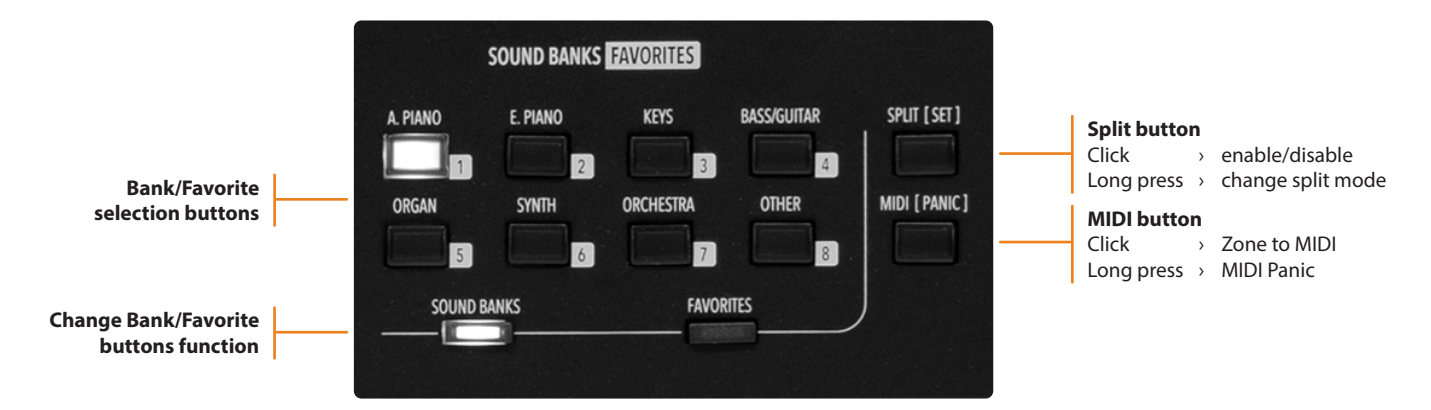

### **Insert and Master Effects**

All Zones can access to 2 different Insert Effects for an amount of 8 different effects and 2 master effect sends (Delay and Reverb).

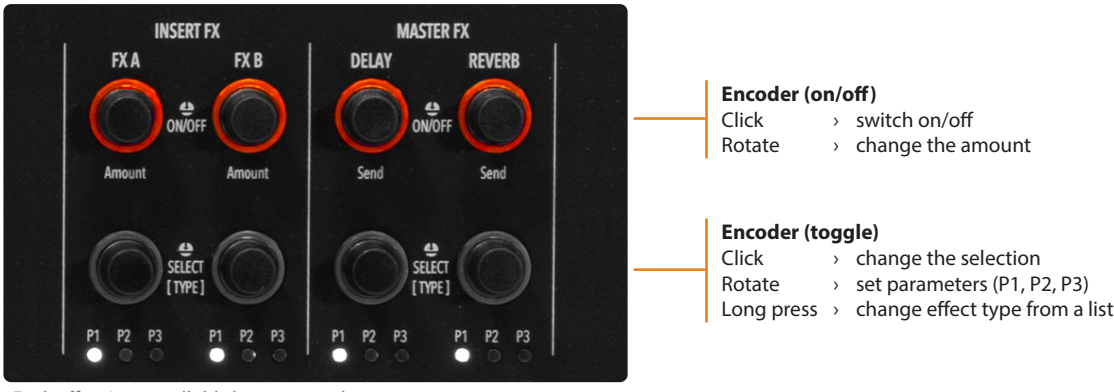

# <span id="page-9-0"></span>**User Interface**

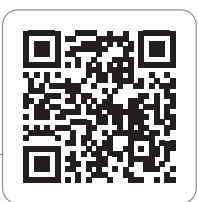

### **A completely New User Interface Concept**

Numa X Piano introduces a new user interface concept called *UX Logic*.

This new approach is based on learning a language based on 3 pillars and applying them in any context with no need to learn how to use each screen or menu.

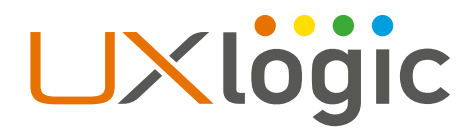

### **Step 1: Color and Selection**

The first principle of UX Logic is *Color*.

Each Sound, MIDI or Audio Zone has its own color, so when you edit a Zone, the interface assumes the related color. The display also shows the selected parameter with that color. In this way the musician always knows where he/she is working. Following some examples:

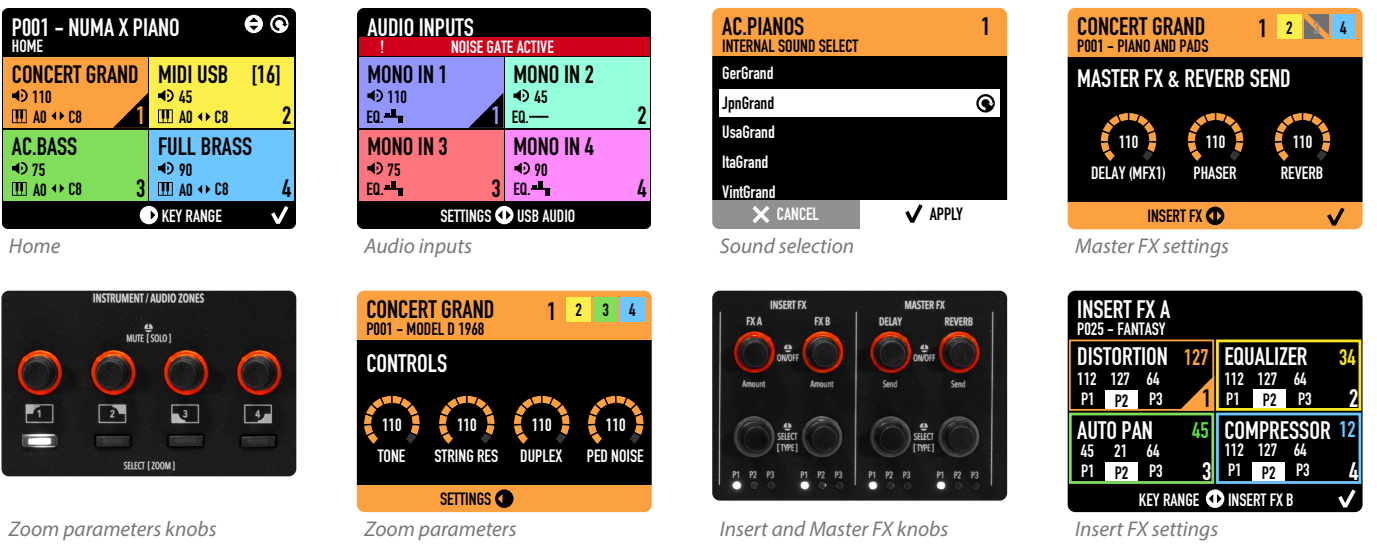

The UX Logic interface allows to program the 4 Zones in two ways:

- selecting a new Zone from an internal page (Zoom Mode)
- viewing all zones in the same page

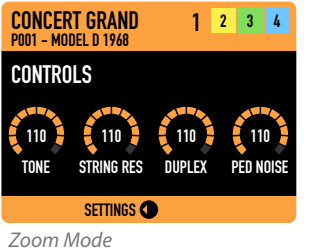

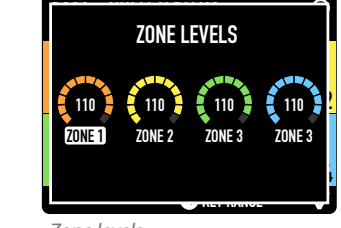

*Zone levels*

<span id="page-10-0"></span>Numa X Piano allows to connect up to 4 different analog instruments or microphones. A second color set has been implemented to work on this section.

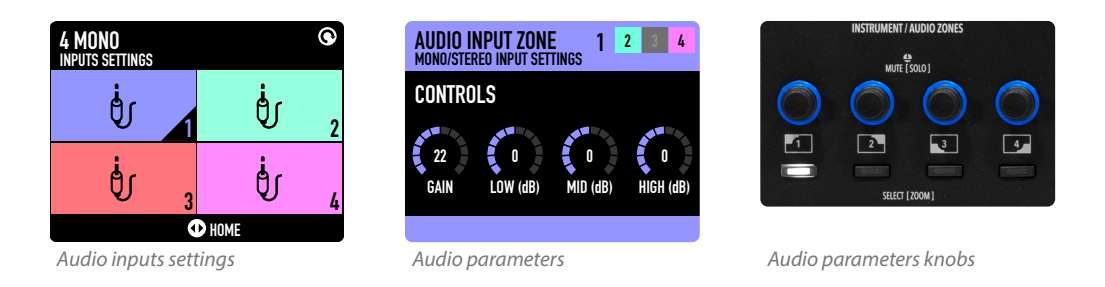

*Global* and *Master EQ* pages adopt white color because they refer to global information (not to a Zone).

# **Step 2: Long press and Editing**

The second step of UX Logic is *long press*.

Long press means Edit and it is marked on the panel by square brackets **[ ]**.

Numa X Piano doesn't implement menus and submenus to edit its parameters. They are positioned in just one level starting from a long press and guided through the available pages by navigation icons.

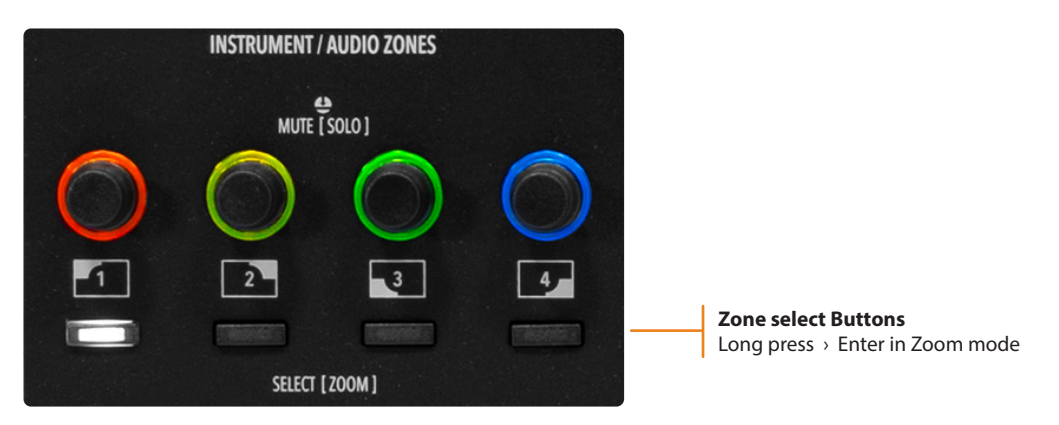

The long press on the **Zone select Buttons** brings the user into Zoom mode to modify the main parameters of sound.

In the effects section it allows to show and select the desired effect type from a list.

In split mode, "long press" lets you edit the split point in a very fast and simple way.

### <span id="page-11-0"></span>**Step 3: Navigation icons**

The display shows the navigation possibilities by a set of icons. In each screen, the user interface guides the users showing them the icons and the target pages, and they represent the available actions on the main joystick encoder (up/down, left/right, rotation and push) . Those icons could be referred to a specific encoder depending on the context of usage (example: FX parameters).

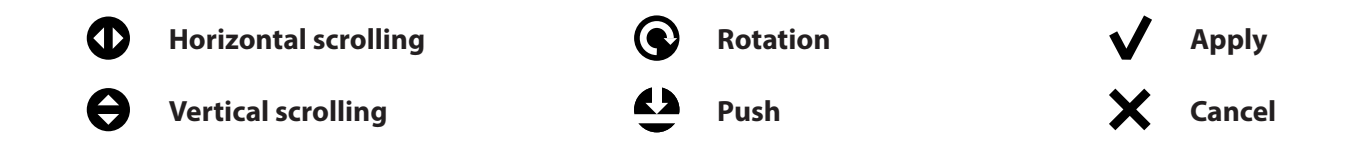

The screens below show some examples of navigation icons in different interface pages.

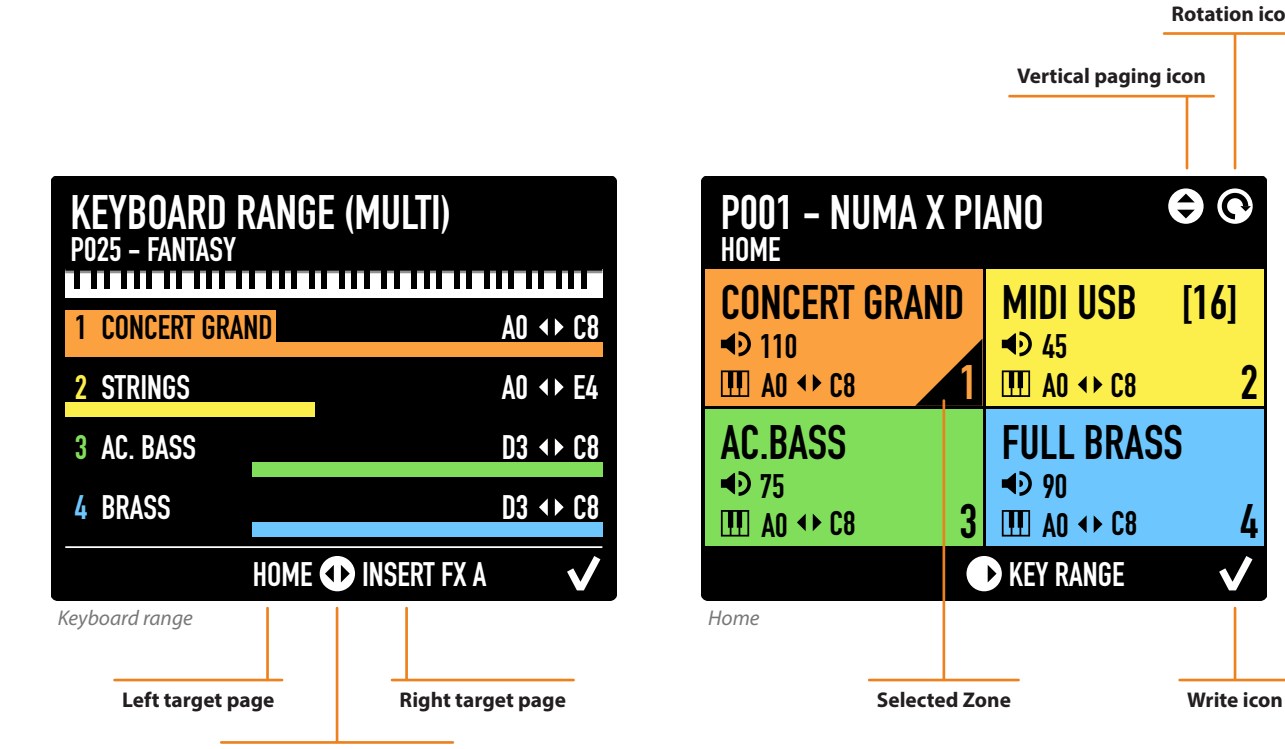

**Horizontal paging icon**

**Rotation icon**

0 Q

# <span id="page-12-0"></span>**Playing Numa X Piano**

## **Working with Programs**

Numa X Piano is organized in *Programs*. A Program is based on 4 Zones. Each Zone can control an internal sound or an external MIDI device. Each Program stores all Zoom parameters and the effects settings. A Zone can be in different status:

- on (colored)
- off (black)
- mute (grey)

The Home screen shows current sound (or MIDI), volume and keyboard range of each Zone.

- Rotate the Zone knobs to change the volume.
- Long press the Zone select Button to enter in Zoom mode and edit the available parameters.
- Click a knob to mute the related Zone.
- Long press a knob to put the related Zone in solo.

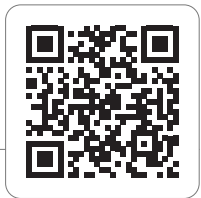

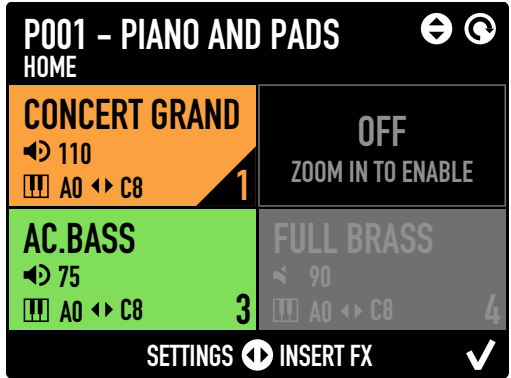

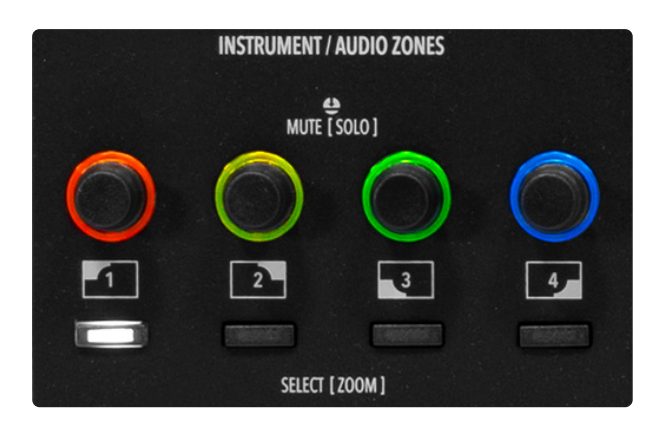

### **Program selection**

Programs can be selected with the **Main Encoder** in two ways:

- by rotating (changes in sequence).
- by clicking up/down (list view and jumping to the desired Program).

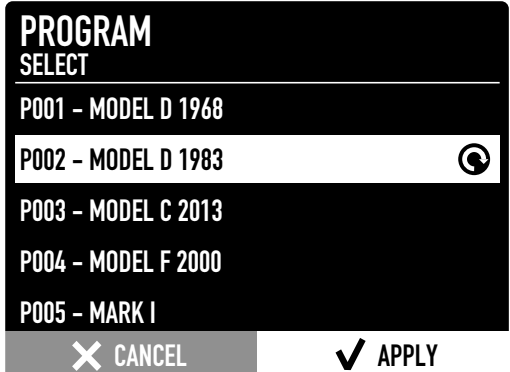

## <span id="page-13-0"></span>**Favorites**

Programs can be grouped in up to 16 Favorites. A Favorite consists of a list of selected Programs (up to 24) in a desired order. Favorites allow direct access to Programs in order to have the right sound during a list of songs in a live performance.

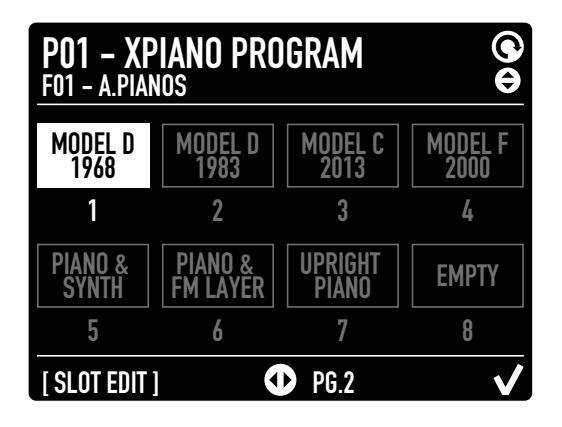

# **Effects**

During live performances, musicians can access to insert and master effects in real-time. Editable parameters are:

- On/Off
- Amount
- Type
- P1 (according to the selected effect)
- P2 (according to the selected effect)
- P3 (according to the selected effect)

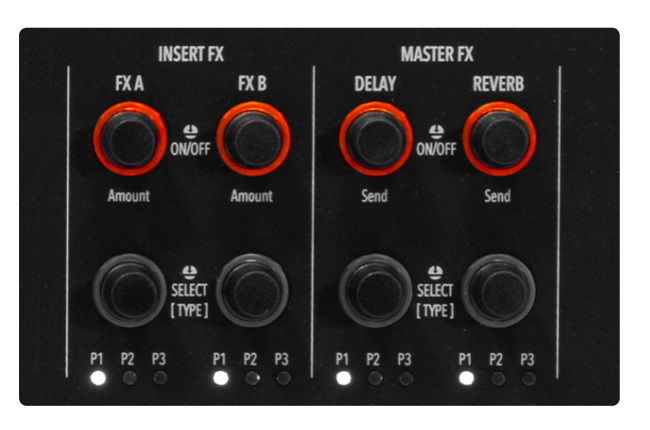

# <span id="page-14-0"></span>**Program Edit**

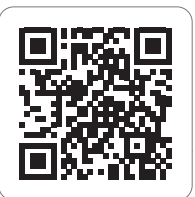

A Program consists of a set of 4 Zones (with internal sound or external MIDI device control). From the *Home* screen, move by horizontal scrolling through the Program pages:

- *• Key Range*
- *• Insert FX A*
- *• Insert FX B*
- *• Master Delay*
- *• Master Reverb*

# **Keyboard Range**

*Keyboard Range* page shows the four Zones range at the same time.

Press the **split button** to enable/disable the split function.

Then long press the split button to edit the split point. Split point can be set as:

- single (same for all Zones)
- multi (different for each Zone)

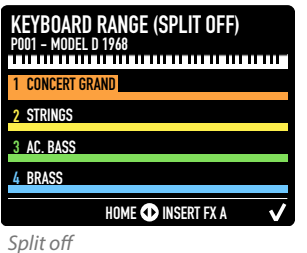

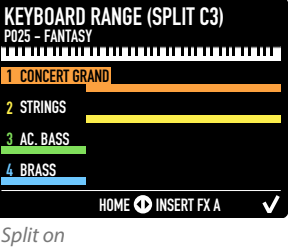

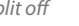

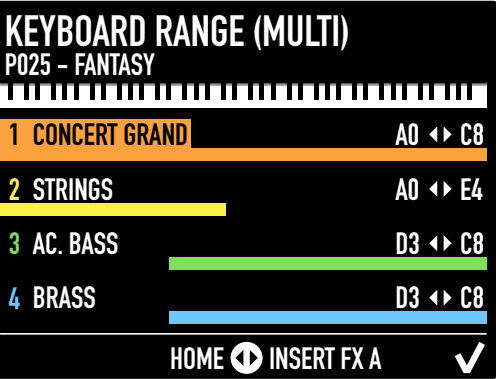

# **Insert FX A**

This screen shows the assigned Insert Effect A for each zone and the value of main parameters.

List of available effects:

- Auto Pan
- Distortion • Overdrive
- Auto Wah
- Pedal Wah
- LFO Wah
- Vibrato • Equalizer

• Tremolo

• Compressor

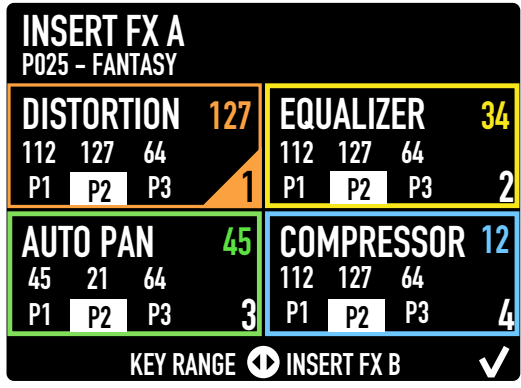

# <span id="page-15-0"></span>**Insert FX B**

This screen shows the assigned Insert Effect 2 for each zone and the value of main parameters.

List of available effects:

- Chorus 1 • Chorus 2
- Auto Wah
- Pedal Wah
- LFO Wah • Auto Pan
- Flanger 1 • Flanger 2
- Phaser 100
- Tremolo • Vibrato
- Phaser 90 • Phaser HMX
- Equalizer

• Compressor

- Phaser Pad
- Rotary

# **Master Delay**

*Master Delay* page shows the following parameters:

- Delay type
- Send 1, 2, 3, 4 (corresponding to the 4 Zones)

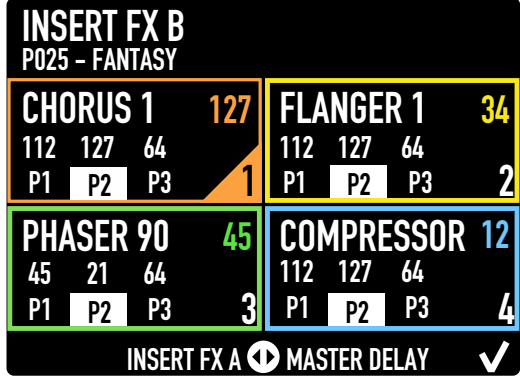

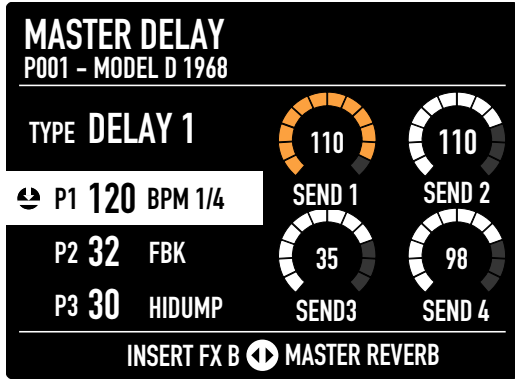

# **Master Reverb**

*Master Reverb* page shows the following parameters:

- Reverb type
- Send 1, 2, 3, 4 (corresponding to the 4 Zones)

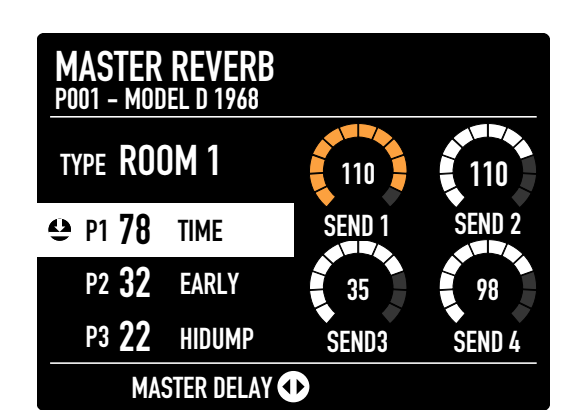

### <span id="page-16-0"></span>**Save the changes**

To save the changes, press *Ok/Apply*. The next screen allows to rename and save the setting.

### **Add a Program to a Favorite**

You can group until 24 Programs in a Favorite.

Press the *FAVORITE button* to show the related section.

Choose the desired Favorite by moving the Main Encoder up/down.

Scroll the pages of Favorite by moving the Main Encoder left/right.

Long press the buttons 1-8 (selection of sound banks to assign a Program to the related slot.

Then press the Main Encoder to save the changes.

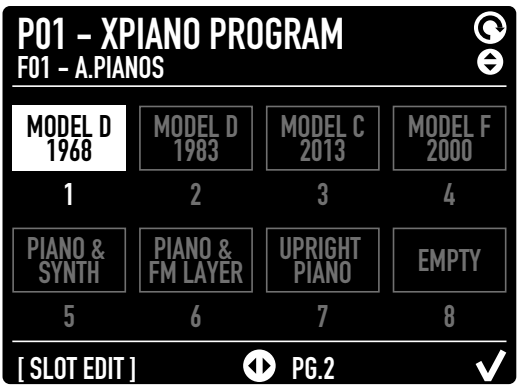

# <span id="page-17-0"></span>**Sound selection**

Sound Bank/Favorite section allows sound assignment to the selected Zone.

The sound collection is divided into 8 banks:

- Acoustic Pianos (Acoustic Modeling)
- Electric pianos (Electric Modeling)
- Keys (Keyboards and Mallets)
- Bass / Guitars
- Organ
- Synth
- Orchestra
- Other

To select a sound, press the related bank button and rotate the Main Encoder.

Press **APPLY** or wait a few seconds to confirm the selection.

Press **CANCEL** to go back to the previous sound.

### **Assign a Zone to MIDI**

Press the **MIDI button** to assign a Zone to an external MIDI device.

The display will show a list of MIDI parameters:

- port
- channel
- banks
- program change
- name

Move up and down the Main Encoder to select the parameter and rotate to change the value.

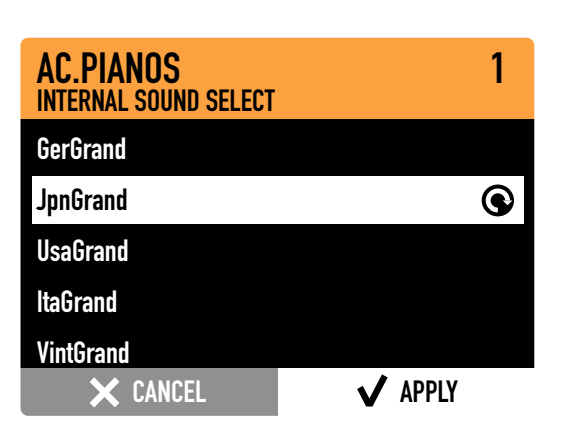

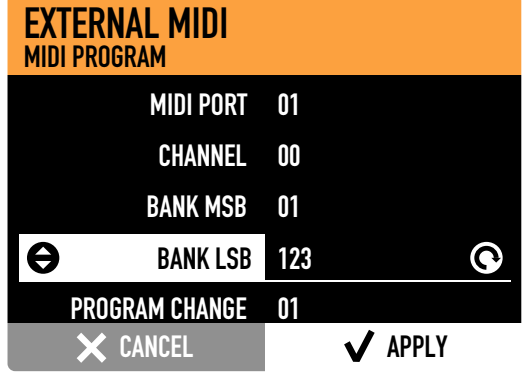

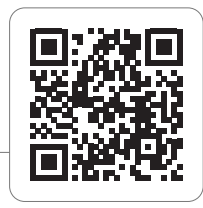

# <span id="page-18-0"></span>**Zoom Mode**

Long press the **Zone select Button** to enter in Zoom Mode. The display will show 4 parameters to edit the current Sound and the knobs will follow the color of the current Zone.

Rotate the knobs to change the parameters value.

The 4 parameters changes according to the Sound type.

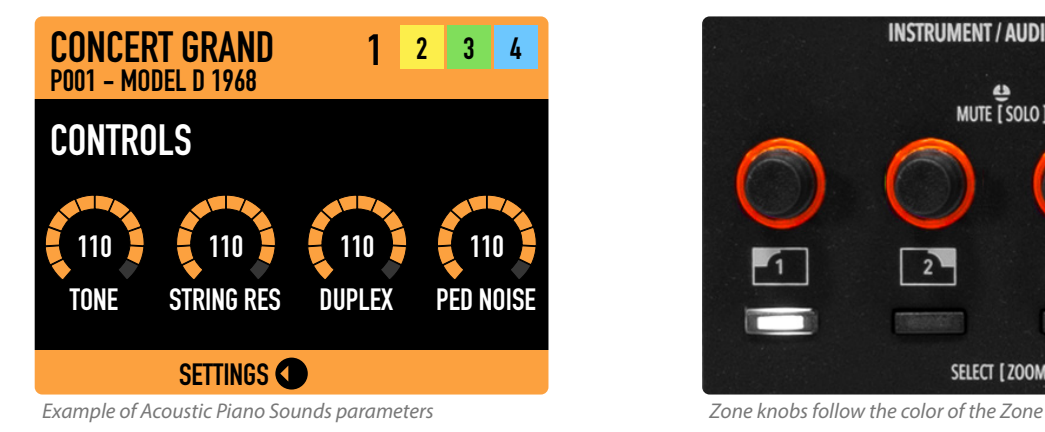

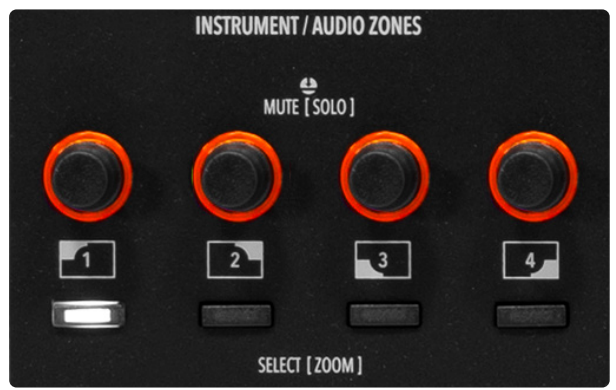

From the *Controls* page scroll horizontally to move around other pages:

- *• Zone settings*
- *• Insert FX A*
- *• Insert FX B*
- *• Master Delay*
- *• Master Reverb*

The *Zone settings* page allows to edit the main Zone parameters:

• Transpose

- Status
- Type
- Volume • Octave
- Aftertouch • Sticks
- Pedals

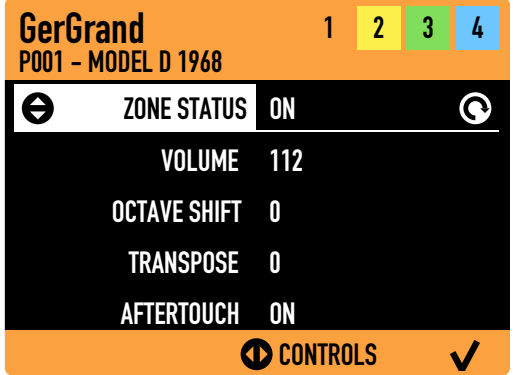

*Insert FX* A and *Insert FX B* pages allows to control to effect type, three parameters and the amount.

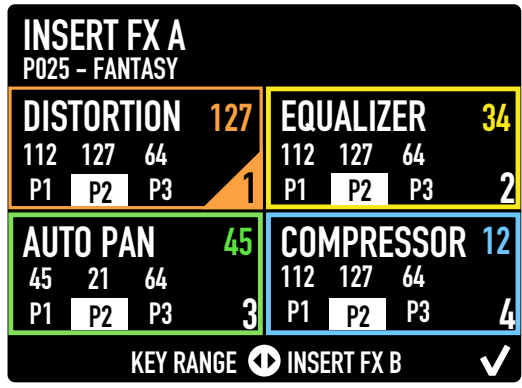

35 SEND3 98 SEND 4 MASTER DELAY<br>P001 - MODEL D 1968 INSERT FX B CD MASTER REVERB TYPE DELAY 1 p1 120 BPM 1/4 P2 32 FBK P3 30 HIDUMP SEND 1 110 110 SEND 2

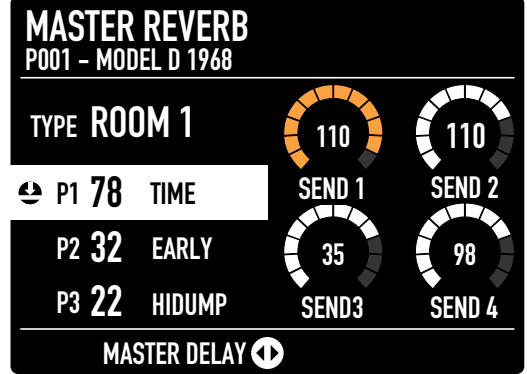

The *Master Delay* and *Master Reverb* pages can set the effect type, send levels and three parameters.

# <span id="page-20-0"></span>**Sound Editing**

## **Acoustic Modeling**

Thanks to the *Acoustic Modeling* technology, Acoustic Piano Sounds are more realistic than ever. Advanced DSP algorithms have been developed to emulate the typical acoustic effects of a Grand Piano: Strings and Duplex Resonances, Release, Key Off and Damper noise.

In Zoom Mode you can control Tone, String Reso nance, Duplex Scale and Pedal noise.

The *Acoustic Modeling* technology allows the user to obtain the desired sound starting from one of the available presets (Programs).

*The Acoustic Modeling* is implemented in A.PIANO bank.

### **Electric Modeling**

The *Electric Modeling* is the name we have given to the Physical Modeling technology of Numa X Piano.

Its capacity to produce stunning electric piano sounds and innovative hybrid electric piano sounds seems like something magical. Mathematical algorithms cre ate the sound under the fingers and reproduce the dynamic behaviour of the elements of the electric pi ano: hammers, tines, offset, microphone position and pedal noise. The Zoom Mode lets you obtain endless possibilities until you find the desired sound. You can control: Hammer (mic proximity), Offset (Tine position in the Y axis), Tine (volume) and Pedal noise. The factory Sounds offer a wide range of electric pi ano sounds, from historical instruments to completely new hybrid electric piano sounds. But the Sounds are just the starting point to unleash your creativity. Electric Modeling is implemented in E. PIANO bank.

### **Other Sounds**

In all other sound categories (except A.PIANO and E. PIANO) the Zoom mode lets you edit standard param eters: Filter Cutoff, filter Resonance, Amplitude Attack and Amplitude Release.

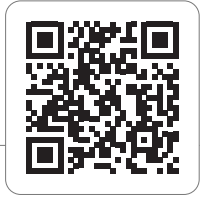

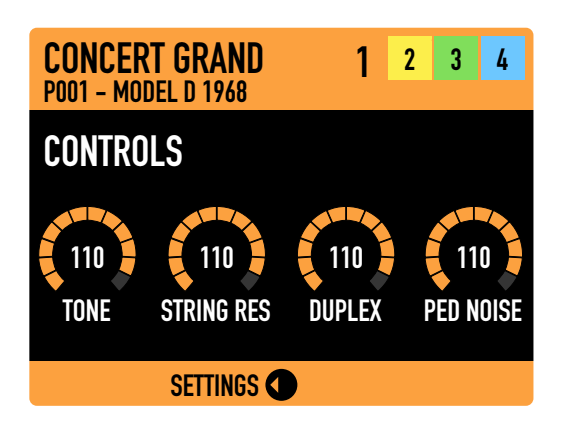

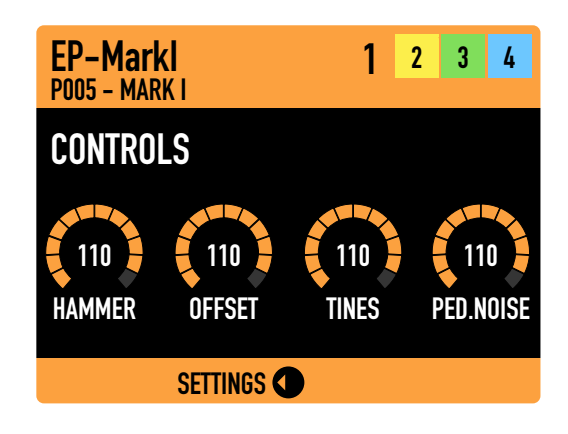

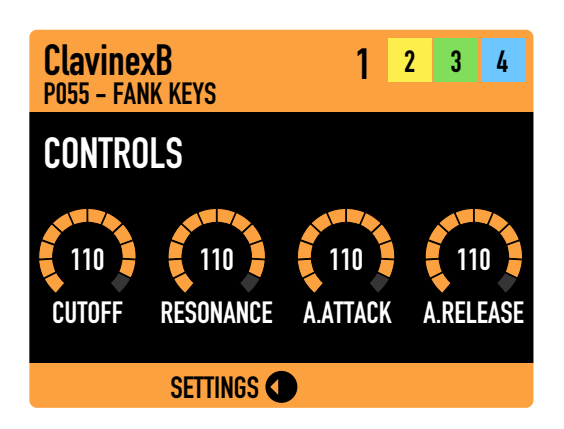

# <span id="page-21-0"></span>**Audio Inputs**

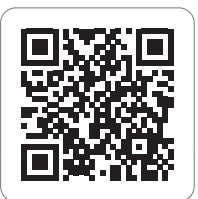

## **Introduction**

Numa X Piano offers a unique feature: up to 4 audio inputs that can be used for different purposes: dynamic microphones, guitar/bass, keyboards, audio players. Press the dedicated button to show the related screen.

**Audio I** 

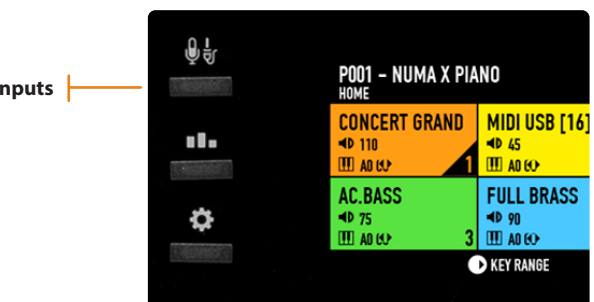

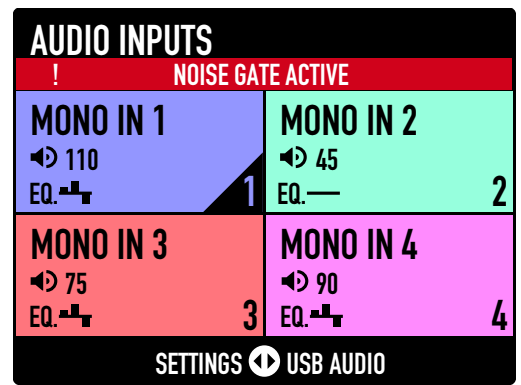

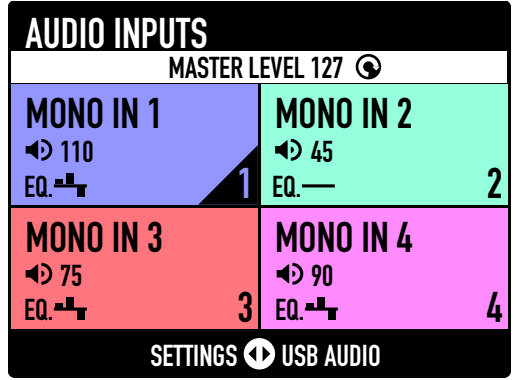

The *Audio Inputs* Home page shows the main settings using the second color set.

An alert lets you know that a *noise gate* effect is active until an audio signal is received from Numa X Piano. With Noise Gate deactivated you can see the master audio inputs levels.

There are three different input configurations:

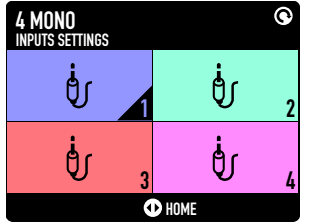

*4 Mono Inputs*

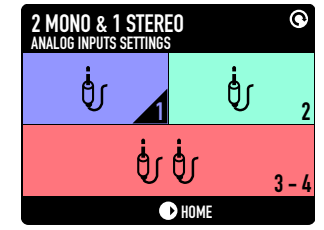

*2 Mono + 1 Stereo Inputs*

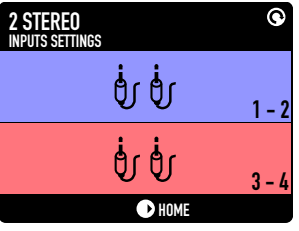

*2 Stereo Inputs*

## <span id="page-22-0"></span>**Zoom Mode**

As for Sound Zones, long press the **select button** to enter in Zoom mode.

The editable parameters of Audio Zones are:

- *• GAIN*
- *• LOW*
- *• MID*
- *• HIGH*

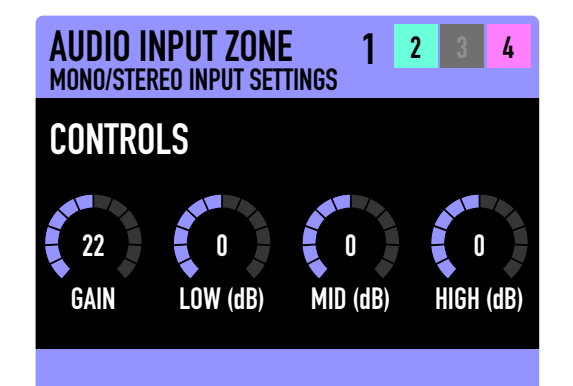

### **Master Effects**

Audio input signals can access two dedicated Master Effects section: **Master Delay** and **Master Reverb**. Master effects pages lets you set:

- effects algorithm (type)
- effect send (for each input)
- effect parameters (P1, P2, P3)

### **USB Audio**

Two more audio channels are available on the Numa X Piano through the USB port. It can be used for connection to a computer, smartphone or tablet. USB audio lets you record on your DAW, play virtual instruments or receive audio signals from a player for backing tracks.

From the *Audio Input* page you can find the *USB Audio* page. In this page you can set USB Audio On/Off and adjust the level.

The main volume of USB Audio is controlled by the **Assignable Knob** on the panel. A long press on Assignable Knob let you choose between *USB Audio Level* and *Audio In Level*.

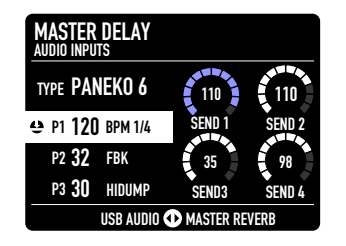

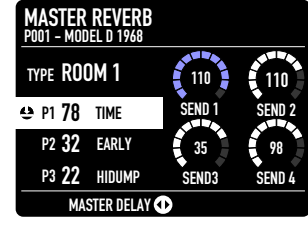

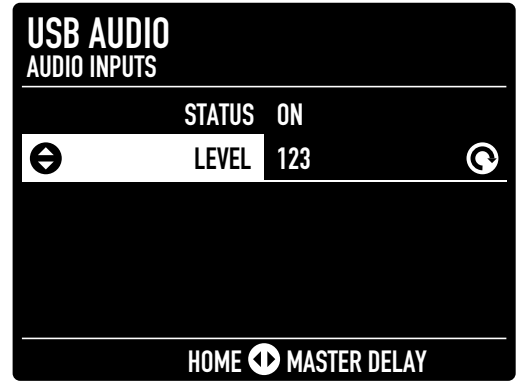

# <span id="page-23-0"></span>**MIDI connectivity**

### **Control an external device**

External MIDI devices can be controlled in 2 ways:

#### **• COMMON CHANNEL**

Select a value from 1 to 16 in *Global Settings*. This option sends only a single stream of MIDI messages and it's the easiest way to play with a DAW on a single channel. In *Global Settings* you can choose to transmit only notes or all messages including *control changes* and *program changes*.

#### **• MULTI CHANNEL**

Assign a Zone to external MIDI. Each Program has 4 Zones that can be used to play internal sounds or to control external devices. Press **MIDI button** to convert the current Zone into a MIDI Zone.

### **Play Numa X Piano from an external controller**

Numa X Piano can be played by an external controller in 2 ways:

#### **• COMMON CHANNEL**

Select a value from 1 to 16 in *Global Settings > COMMON CHANNEL.* This option lets play Numa X Piano exactly like playing the onboard keyboard.

#### **• MULTI CHANNEL**

Directly play on channel of a Zone with status *On* or *Muted*. The *Muted* Zones can be only controlled by an external controller and are not playable by the onboard keyboard. This option is useful when you want to play only some Zones from an external controller, for example synth and organ sounds with a non-weighted action keybed.

The 4 Zones receive on MIDI channels 1, 2, 3, 4.

# <span id="page-24-0"></span>**Global settings**

Press the **Global setting button** to enter or exit from the *Global settings* page.

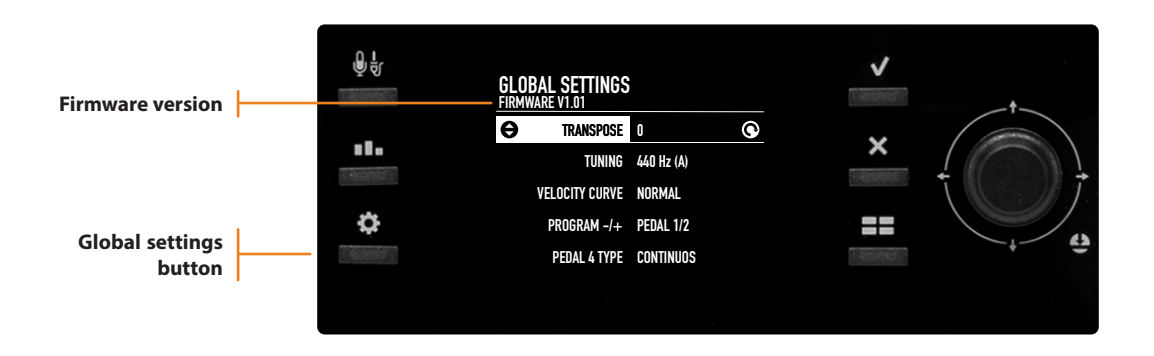

### **Firmware version and update**

To update the Firmware visit [www.studiologic-music.com/support/numa\\_x\\_piano/](http://www.studiologic-music.com/support/numa_x_piano/) and follow the instructions.

### **Functions list**

The list includes all settings that work regardless Programs. These settings remain saved even when you turn the instrument on/off. Use the Main Encoder up/down to scroll the parameters and rotate to change the value.

#### **TRANSPOSE**

Transpose the instrument to any other key. Rotate the encoder to set the desired transposition of +/- 12 semitones.

#### **TUNING**

This function allows to "tune" the instrument, in case you have to play along with another instrument that is not tuned to the standard ( $A = 440$  Hz). The available range is 427.5 - 452.9 Hz

#### **LOCAL CONTROL**

If you set *LOCAL OFF*, Numa X Piano does not send the notes played on the keyboard directly to the internal Sounds, but only via USB-MIDI to avoid unwanted repetitions when using external software applications. This command is also received via MIDI.

#### **COMMON CHANNEL**

This function lets you use Numa X Piano in *single channel* mode using the selected channel (from 1 to 16). It only works on USB MIDI port. Using Common Channel you can send/receive MIDI parameters (notes, controllers, etc...) in your DAW and panel settings as well. You can also filter some MIDI message types: *Program Change, Control Change and Aftertouch* (see following).

#### **PROGRAM CHANGE**

Filter *Program Change* messages when *Common Channel* is active. Available settings are: *OFF, SEND, RE-CEIVE, SEND/RECEIVE*.

#### **CONTROL CHANGE**

Filter *Control Change* MIDI messages when *Common Channel* is active. Available settings are: *OFF, SEND, RECEIVE, SEND/RECEIVE*.

#### **AFTERTOUCH**

Filter *Aftertouch* MIDI messages when *Common Channel* is active. Available settings are: *OFF, SEND, RECEIVE, SEND/RECEIVE*.

#### **VELOCITY CURVE**

You can select different velocity curves, according to your taste and playing technique. There are 4 factory curves: *SOFT, NORMAL, HARD, FIXED*.

Fixed setting value can be set in *VELOCITY FIXED* parameter.

#### **VELOCITY FIXED**

Set the value when *Velocity Curve* is set on *FIXED* (range 1-127).

#### **KBD SENSITIVITY**

Starting from the current curve, you can adjust the sensitivity in a range between -25% (heavier) and +25% (lighter).

#### **KBD B/W BALANCE**

Change the balance between black and white keys of your keyboard with a range of +/-15%.

#### **STICK 1 X FUNC**

Assing a MIDI control to the X axis of Stick 1. Available settings are: *OFF, PITCH BEND, MODULATION*.

#### **STICK 1 Y FUNC**

Assign a MIDI control to the Y axis of Stick 1. Available settings are: *OFF, PITCH BEND, MODULATION*.

#### **STICK 2 X FUNC**

Assign a MIDI control to the Stick 2. Available settings are: *OFF, MODULATION, FX A AMOUNT, FX A P1, FX A P2, FX A P3, FX B AMOUNT, FX B P1, FX B P2, FX B P3*.

#### **PEDAL 1 TYPE**

Set the pedal type for Ped 1 connection: *SWITCH, CONTINUOUS A, CONTINUOUS B*.

#### **PEDAL 1 FUNC**

Assign a function to Ped 1: *OFF, SOSTENUTO, SOFT, DAMPER, EXPRESSION, VOLUME, FX A* and *B* parameters, *PROGRAM +/-* and *MIDI control change* from 2 (breath controller) to 119.

#### **PEDAL 2 TYPE**

Set the pedal type for Ped 2 connection: *CONTINUOUS A, CONTINUOUS B, SWITCH*.

#### **PEDAL 2 FUNC**

Assign a function to Ped 2: *OFF, SOSTENUTO, SOFT, DAMPER, EXPRESSION, VOLUME, FX A* and *B* parameters, *PROGRAM +/-* and *MIDI control change* from 2 (breath controller) to 119.

#### **PEDAL 3 TYPE**

Set the pedal type for Ped 3 connection: *SWITCH, CONTINUOUS A, CONTINUOUS B, SLP3-D* (Studiologic triple pedal).

#### **PEDAL 3 FUNC**

Assign a function to Ped 3: *OFF, SOSTENUTO, SOFT, DAMPER, EXPRESSION, VOLUME, FX A* and *B* parameters, *PROGRAM +/-* and MIDI control change from 2 (breath controller) to 119. If you choose *SLP3-D* in *PEDAL 3 TYPE,* the only available parameter is *PIANO PEDALS*.

**Sticks and Pedals values of each Zone overrides Global Settings.**

#### **FACTORY RESTORE**

Restore all factory settings in Numa X Piano. Push the Main Encoder to activate the restore.

**Factory restore will delete all Programs and replace them with the factory settings. Before making a restore you can save your custom Program with the Numa Manager app.**

# <span id="page-26-0"></span>**Declarations**

### **Warranty**

Every product from Studiologic by Fatar has been carefully manufactured, calibrated and tested, and carries a warranty. Damage caused by incorrect transport, mounting or handling is not covered by this warranty. Compensation amounting to more than the price of the device is excluded. For any further information please refer exclusively to your dealer and/or local distributor. This is based on general terms and conditions of the local distributor / FATAR srl, Italy.

### **Declaration of Conformity**

FATAR srl Zona Ind.le Squartabue, 62019 Recanati, Italy declares that this product complies with the European Directives:

- 2014/30/EU EMC Directive
- DIN EN 55032 Electromagnetic compatibility of multimedia equipment Emission Requirements
- DIN EN 55035 Electromagnetic compatibility of multimedia equipment Immunity requirements

Recanati, 15. 10. 2021 Marco Ragni, Chief Executive Officer

This declaration becomes invalid if the device is modified without approval.

#### **RoHS-Conformity**

This product is manufactured according to the 2002/95/EC directive.

#### **Disposal / WEEE**

The adoption of the EG DIRECTIVE 2003/108/EC is to prevent and limit the creation of waste from electrical and electronic equipment (WEEE), through the re-use and the recycling of such equipments and their components. Please help us to keep our environment clean.

### **State of art**

To ensure maximum quality, all Studiologic devices are always engineered to be state-of-the-art products, therefore updates, modifications and improvements are made without prior notice. Technical specifications and product appearance may vary from this manual.

### **Trademarks**

All trademarks used in this manual belong to their respective owners.

# **Copyright**

No part of this manual may be reproduced or transmitted in any form or by any means without prior consent of the copyright owner:

FATAR srl Zona Ind.le Squartabue, 62019 Recanati, Italy

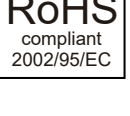

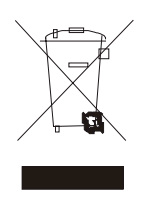

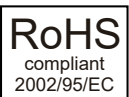

(  $\epsilon$